ılıılı cısco

**Reference guide** 

# Technical Support Reference Guide for Cisco Multicloud Defense (formerly Valtix) Products

July 2023

## Contents

| Introduction                            | .3 |
|-----------------------------------------|----|
| Registration for a Cisco.com User ID    | .4 |
| Service Access Management Tool          | 7  |
| Opening a Support Case by Phone         | .7 |
| Support Numbers                         | 7  |
| Defining the Severity of a Support Case | 8  |
| Opening a Support Case by Email         | .9 |
| Opening a Support Case Online1          | 0  |
| Check Entitlement 1                     | 11 |
| Describe Problem                        | 12 |
| Review & Submit                         | 15 |
| Save as Draft                           | 15 |
| Managing Your Support Case1             | 6  |
| TAC Connect Bot 1                       | 18 |

### Introduction

This document describes the procedure for obtaining Technical Support through your newly adopted case management system through the Cisco<sup>®</sup> Technical Assistance Center (TAC). This document covers the Cisco.com user ID registration process, how to contact technical support, as well as how to manage your support case online.

We want you to know that this is only a change in the process through which you receive technical support. We at Cisco are committed to delivering the same high level of quality service that you are accustomed to receiving.

The Cisco TAC will allow you to:

- Open support cases by phone, web, or email 24 hours a day, 365 days a year
- Access Cisco's online support, including database of product and service information, support case tracking, and a robust set of tools that help facilitate knowledge transfer to your staff and help answer questions more quickly

### Registration for a Cisco.com User ID

To contact Cisco Technical Support for questions or issues with your Cisco Security products, you first need to register for a Cisco.com user ID. If you already have a Cisco.com user ID, go to step 4, as you do not need to reregister.

1. Navigate to <u>www.cisco.com</u> and click **Log in**. On the **Log in** screen, click **Sign up** to create your account.

| How to Buy                                          | Partners 🔒 Le | og in 🕀 EN US                      |       |                                                                                                    |
|-----------------------------------------------------|---------------|------------------------------------|-------|----------------------------------------------------------------------------------------------------|
| CISCO Products and Services Solutions Support Learn | Explore Cisco | Search Q                           |       |                                                                                                    |
| Your IT needs a breakthrough                        |               | altalia<br>CISCO                   | US EN |                                                                                                    |
| Watch now (01:36) Explore FSO >                     |               | Log in                             |       | altalia<br>CISCO                                                                                                    |
|                                                     | Forgot        | Next<br>account?<br>email address? |       | Create Account  * Induced and Induced and Induced And Induced And |

- 2. Fill out the information on the Create Account form.
- 3. Upon clicking **Register** you will receive an email sent from Cisco. From the link provided in this email, you will be directed to the Cisco.com Registration confirmation page. This step is to verify, confirm, and activate your Cisco.com registration.

**Note:** This step in the registration process for a Cisco.com user ID **is critical**. If you need help creating your Cisco.com user ID go to the <u>Create Account help page</u>.

You will need to select "Associate your user ID" to update your Cisco Account Profile.

 You will be directed to the <u>Cisco Account Profile</u>. Click the Add Access button, then select the TAC and RMA case creation, Software Download, support tools, and entitled content on Cisco.com radio button on the pop-up screen, and then click Go to manage your Service Contract online.

| <ul> <li>Back to Profile Management</li> </ul>                                     |                                                                                                    |                                                                                            |
|------------------------------------------------------------------------------------|----------------------------------------------------------------------------------------------------|--------------------------------------------------------------------------------------------|
|                                                                                    |                                                                                                    | Choose Language : English ~                                                                |
| Access                                                                             |                                                                                                    |                                                                                            |
| Services & Support   Smart Accounts   CCIE                                         | Smart Services Partners                                                                                                    |                                                                                            |
| downloads only access. Add Access                                                  | tess to services and support? Associate your Cisco Account with your company service contracts, Bill-to                                                                                                    | IDs, or product serial numbers for either full support or                                  |
| Your Current Access                                                                | Your Access Requests Not shown: Contracts with downloads only access                                                                                                    | Grant Access for Users From Other<br>Companies                                             |
| Contract Number 🥑                                                                  | <ul> <li>Bill-to ID 0</li> <li>Administrators</li> </ul>                                                                                                    | For Access Issues                                                                          |
| - Find Access -                                                                    | - Find Access -                                                                                                    | Email                                                                                      |
|                                                                                    | No data available in table                                                                                                    | Your Current Access                                                                        |
| Showing 0 to 0 of 0 entries                                                        | S                                                                                                    | For covered products, you have full<br>support access:<br>Open a Support Case<br>Downloads |
|                                                                                    |                                                                                                    | Contract Management                                                                        |
|                                                                                    |                                                                                                    | View and manage contracts:                                                                 |
|                                                                                    |                                                                                                    | Software Subscriptions & Services<br>(CCW-R)                                               |
| Back to Profile Management      Access  Services & Support   Smart Accounts   CCIE | Smart Services   Partners                                                                                                    | Choose Language : [English >]                                                              |
| Do you need additional act                                                         | Add Assess                                                                                                    | s, or product serial numbers for either full support or                                    |
| downloads only access. Add Access Your Current Access                              | What type of access are you requesting? O Software Download, support tools, and entitled content on Cisco.com                                                                                                    | 7 a fransrigenin miniscram and and an advanta                                              |
|                                                                                    | TAC and RMA case creation, Software Download, support tools, and entitled content on<br>Cisco.com                                                                                                    | Grant Access for Users From Other<br>Companies                                             |
| Contract Number 🥥                                                                  | Your entitlement to services is defined by your contract's coverage terms.                                                                                                    | For Access Issues                                                                          |
| - Find Access -                                                                    | If you are an end customer who purchased a Partner-Branded Service support contract, you are<br>only entitled to Software Download, support tools, and entitled content on Cisco.com, and must<br>contact your Reseller in the event that TAC support or RMA is needed. | Email                                                                                      |
| Showing 0 to 0 of 0 entrie                                                         | Go                                                                                                    | Your Current Access                                                                        |
|                                                                                    | ·                                                                                                    | For covered products, you have full<br>support access:<br>Open a Support Case<br>Downloads |
|                                                                                    |                                                                                                    | Contract Management                                                                        |
|                                                                                    |                                                                                                    | View and manage contracts:                                                                 |
|                                                                                    |                                                                                                    | Software Subscriptions & Services<br>(CCW-R)                                               |

5. Enter your Service contract number(s). If you have multiple service contract numbers, separate them by commas.

| In ord | ler to receive Full          | Support Access to products covered by your servic                                                           | e contract(s), associate your Cisco Acco       | ount to the service contract either directly, or through the Bill-to ID.                                                            |   |
|--------|------------------------------|----------------------------------------------------------------------------------------------------|------------------------------------------------|----------------------------------------------------------------------------------------------------|---|
| 0      | Bill-to ID(s)                |                                                                                                    |                                                |                                                                                                    | 0 |
|        |                              | Choose this option if you are a partner, or if your<br>for review. If approved, you will be authorized to c |                                                | n Cisco. Bill-to ID requests are sent to your company contract administrator<br>er that Bill-to ID.                                 |   |
|        | OR                           |                                                                                                    |                                                |                                                                                                    |   |
| 0      | Specific Contra              | ct(s)                                                                                                    |                                                |                                                                                                    |   |
|        |                              | Choose this option if you purchased service thro                                                            | ugh a partner, or if you only need support     |                                                                                                    |   |
|        |                              |                                                                                                    | O By Service Contract Number(s)                |                                                                                                    | 0 |
|        |                              |                                                                                                    | OR                                             |                                                                                                    |   |
|        |                              |                                                                                                    | O By Serial Number                             | If you don't know your service contract number, you can enter<br>the Serial Number of any product covered by your service contract. | 0 |
| All su | bmitted requests             | will be reviewed by an administrator.                                                                       |                                                |                                                                                                    |   |
|        | omit<br>licking Submit you a | acknowledge that you have reviewed and agree to comply                                                      | with the terms of any applicable Cisco Service | e Descriptions                                                                                                    |   |

If you have any problems with this web registration process, you may send an email to Cisco at <u>web-help-sr@cisco.com</u>. If you are located in North America, you may call 1-800-553-2447 for assistance to reach Cisco's TAC support organization. For the rest of the world, it is recommended you consult the worldwide toll-free number list at <u>www.cisco.com/en/US/support/tsd\_cisco\_worldwide\_contacts.html</u>, and one of the support agents will assist you in completing the registration process.

If you are trying to associate your contract number to your Cisco.com user ID, and the Bill-to name on the contract does not match the company name in the user's profile, you may get an error message that says "The information on your Cisco Account is insufficient to definitely determine your company/organization." You should try to do one of the 2 options that are presented in the figure below.

- If your Cisco account is incorrect, you can quickly resolve the problem by **updating your profile**, and then returning to this page to **reprocess your request**.
- If your Cisco account is correct, you can **submit your request as-is**. You may be contacted for more information.

If those two options don't work, you may send an email to <u>web-help-sr@cisco.com</u> and include your Cisco.com user ID and contract number and a note that explains how the two different company names are related (subsidiary, merger, name change, etc.)

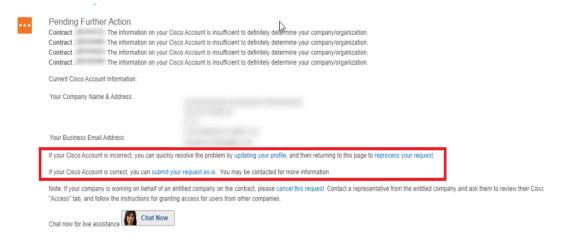

#### Service Access Management Tool

The Service Access Management Tool is an application that enables Partners or Customer Administrators to determine which of their service contract numbers are present in Cisco.com user profiles. It is ideal for organizations that want to manage and associate multiple Cisco.com profiles.

By using the Service Access Management Tool, Cisco partners and customers can manage access to the services provided by their contracts (e.g., TAC support, hardware replacement). This management can be done either using Bill to ID or contract number. To manage access by Bill to ID, the Bill to ID must be in an individual's Cisco.com profile and selected (enabled) for support access. This will ensure that all the contracts under the Bill to ID can be utilized for service. To manage access by contract number, a contract number must be in an individual's Cisco.com profile in order for that individual to be able to obtain service. Access the <u>Service Access</u> Management Tool, training, and related content for more information.

### Opening a Support Case by Phone

#### Support Numbers

1-800-553-2447 U.S.

For worldwide support numbers, refer to Cisco worldwide contacts: www.cisco.com/en/US/partner/support/tsd\_cisco\_worldwide\_contacts.html

When you want to report a case, make sure you have the following information available:

- · Cisco.com user ID that has been associated to the service contract
- Service contract number
- Business effect (case severity)

Cisco entitles customers by contract number and Cisco.com ID. You must know your Cisco.com user name and have the contract number of the product when you are calling for support.

Once the agent has all the appropriate information he/she will open a case, provide you with a case tracking number and route your case to a support engineer. They will contact you to provide technical assistance.

#### Defining the Severity of a Support Case

Severity 1 and 2 Support Cases must be opened by phone.

Severity 3 and 4 Support Cases should be opened online or by email, but may be opened by phone.

- Severity 1 (S1) shall mean reported Error(s) in Covered Software that causes all or substantially all of a system to be functionally inoperative severely affecting delivery to Customers and requiring immediate corrective action, regardless of time of day or day of the week.
  - Product and/or covered software are in operable for 100% of Customers
  - Loss of service>0.5% of Customers
- Severity 2 (S2) shall mean reported Error(s) in covered products causing the loss of one or more major functions of the system, causing perceptible degradation or interruption of services delivery to Customers or seriously affecting Customer's ability to operate, administer, or maintain their system and requiring immediate attention. Urgency is less than Severity 1 situation because of a lesser immediate or impending effect on system performance, Customer's operation and revenue.
  - Management system failure
  - No backup is available
- Severity 3 (S3) shall mean reported Error(s) in covered products disabling specific noncritical functions of the system that do not significantly affect delivery services to Customers. The lost or degraded functionality impairs Customer's ability to operate, administer, or maintain the system, but does not significantly affect services delivery to Customers.
  - System functionality or performance is reduced
  - System is working on backup
  - Loss of service <0.5 % of Subscribers</li>
- Severity 4 (S4) shall mean reported Error(s) in covered products which is an irritant only and has no significant effect on the functionality or operation of the system and requests for informational support assistance, including product information requests and configuration assistance.
  - · Conditions that do not significantly impair the function of the system
  - Documentation
  - System enhancement/functionality request

### Opening a Support Case by Email

Open new support cases by email using the Cisco support email address: <u>tac@cisco.com</u>. If you are opening a new support case, include the product type as the subject line of your email; for example, "Multicloud Defense." This will help the agent processing the incoming email to determine the correct support case queue to route your support request.

Include the following information in your email:

- Company name
- Contact name
- Contact phone number
- Cisco.com User ID
- Contact email address
- Contract number
- Product type (e.g. Multicloud Defense)
- Business effect (support case severity as defined previously)
- Brief problem description
- Equipment location (e.g., address)
- Alternate contact name
- Alternate contact phone number

Providing this information will help expedite the processing of the support case through the Cisco TAC agent.

Once the agent has processed the email, he/she will open a support case and you will receive a support case number by email. A support engineer will contact you shortly regarding your support case.

### Opening a Support Case Online

The online support case management tool, called Support Case Manager (SCM), allows users to open a support case, assign a severity (level 3 or 4), receive information through the web or email, maintain and track support cases online, and upload files.

SCM allows you to create Cisco TAC support cases for issues covered under the terms of your Cisco support contract(s). At this time, SCM can assist you only with products currently covered by a Cisco service contract. If you would like assistance with a product that is not covered by a contract or is covered under warranty, contact the Cisco TAC by phone.

Before you use SCM, you must be logged in with your Cisco.com user ID and password, and your Cisco.com ID must contain all of your appropriate Cisco support contracts in order for you to access the services covered by those contracts. You can use the <u>Cisco Profile Manager</u> to associate all of your Cisco service contracts to your profile.

The main steps for opening a support case using SCM include:

- 1. Check Entitlement verify the product is covered by a service contract
- 2. Describe the Problem enter details about the product
- 3. Review and Submit Your Support Case confirm information and edit accordingly

You can access the online support case tool using this link: mycase.cloudapps.cisco.com/case

You will be required to log in with your Cisco.com ID and Password. Please make sure that you have your service contract number available with your Cisco.com ID.

To open a new support case, click on **Open New Case** and then click on **Open Case** in the pop up screen and then follow the instructions.

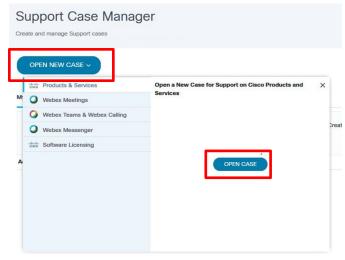

### Check Entitlement

Identify the type of support case.

| OPEN NEW CASE     Products & Services                       |                     |                       | Need help with your case?  |
|-------------------------------------------------------------|---------------------|-----------------------|----------------------------|
| 1<br>Check Entitlement                                      |                     | 2<br>Describe Problem | 3<br>Review & Submit       |
| Request Type     Diagnose and Fix Request RMA Ask a Questio |                     |                       |                            |
| ✓ Find Product by Serial Number                             |                     |                       |                            |
| ^ Find Product by Service Agreement                         |                     |                       |                            |
| Product Name (PID)                                          | Product Description | Product Family 🔵      | Site Name                  |
| Service Contract                                            | 2                   |                       |                            |
| Smart Account                                               | ~                   |                       | Subscription Number        |
| Virtual Account                                             |                     |                       | Find Subscription Number() |
| Advanced Options ~<br>Search                                |                     |                       |                            |

Complete these steps in order to open a support case:

- 1. Choose one of the Request Type options:
  - Diagnose and Fix
  - Request RMA
  - Ask a Question
- 2. Under **Find Product by Service Agreement**, enter the Service Contract number and click the SEARCH button to select for the product requiring support.

**Note**: At any time during the process, you can click the Save draft and exit link in order to save a draft of your support case. See the Save a Draft section in this document for the steps required to delete or continue submitting a saved support case.

#### Describe Problem

Identify the severity of the problem, loss of service (if applicable), case details and whether you would like the engineer to contact you. In addition, you can review and change your contact information.

| ♠ >                                 | OPEN NEW CASE<br>Products & Services            |                       | Need help with your case? 🧖 Char Now 😒 |
|-------------------------------------|-------------------------------------------------|-----------------------|----------------------------------------|
|                                     | 1                                               | 2                     | 3                                      |
|                                     | Check Entitlement                               | Describe Problem      |                                        |
| Severity   Critical Impa            | act (S1) High Impact (S2) OModerate Impact (S3) | Ask a Question (S4) • |                                        |
| Loss of Service                     | ass of 15 seconds or more                       |                       |                                        |
| Title                               | 3                                               |                       |                                        |
| 0/240 characters<br>Description     |                                                 |                       |                                        |
|                                     | I S (( & ≡ ≡ ₪ Ø Headings √                     | Code 🗸 🗠 🖉            | 9                                      |
|                                     | ssue you are experiencing                       |                       | -                                      |
| 0/32000 character<br>Note: Files ca | rs<br>an be uploaded after case is created.     |                       |                                        |
| Technology<br>Cisco Sugg            | estions                                         |                       |                                        |
| Manually Se                         | OR Alect A Technology                           |                       |                                        |

- 1. Choose the severity from the Severity options. The Severity is automatically populated based on the type of support case:
  - Moderate Impact = Severity 3
  - Ask a Question = Severity 4 (must select this as the Request Type in the previous step)

**NOTE:** If you need to open a severity 1 or 2 network-down emergency support case, you must call the Technical Assistance Center (TAC) nearest you.

- 2. Check the box if users are experiencing a loss of service for more than 15 seconds.
- 3. Enter a Case Title and Description.

Keep these guidelines in mind when describing your problem:

- Include a meaningful case title that states the problem accurately. A meaningful title permits assignment of the case to the appropriate technical resources.
- Describe the problem and symptoms (only one per support case).
- Include a history of the problem and any troubleshooting steps you completed.
- Describe your network topology.
- Include any recent changes to your network or data center environment.
- Include output from the **show tech** command (if applicable) and all other relevant output.
- Include software versions and types of equipment.

- 4. Click on **Manually select a Technology** and select the Technology from the pop up menu.
  - For Valtix choose the following technology and sub-technology category:
    - Cisco Defense Orchestrator (CDO) → Multicloud Defense

|   | Select Technology                                                | ×      |
|---|------------------------------------------------------------------|--------|
|   | Q cisco defense orchestrator                                     | ×      |
| d | Cisco Defense Orchestrator (CDO) - MFA/2FA/Authentication Issues |        |
|   | Cisco Defense Orchestrator (CDO) - Meraki Integration            |        |
|   | Cisco Defense Orchestrator (CDO) - Multicloud Defense            |        |
|   | Cisco Defense Orchestrator (CDO) - Policy Management - ASA       |        |
|   | Cisco Defense Orchestrator (CDO) - Policy Management - FTD       |        |
|   | Cisco Defense Orchestrator (CDO) - Policy Management - Firepower |        |
|   | Cisco Defense Orchestrator (CDO) - Reporting/SAL/Event Connector |        |
|   | Cisco Defense Orchestrator (CDO) - SAML/Single Sign On           |        |
|   | Cancel                                                           | Select |

- 5. Select the Problem Area.
- 6. Click on the down arrow to provide optional Additional Case Details including
  - Device Name
  - Software Version
  - Customer Reference Number
  - PICA ID

| ( | Tag                         |
|---|-----------------------------|
|   | Problem Area 5              |
|   | Choose Problem Area         |
|   | Additional Case Details     |
| 6 | Device Name                 |
| 0 | Device Name (Optional)      |
|   | 0/150 characters            |
|   | Software Version            |
|   | Software Version (Optional) |
|   | 0/150 characters            |
|   | Customer Reference Number   |
|   | Tracking Number (Optional)  |
|   | 0/50 characters             |
|   | PICA ID                     |
|   | PICA ID (Optional)          |
|   | 0/7 characters              |
|   | Tag                         |
|   | Tag (Optional)              |
|   | 0/255 characters            |

| Contact Information and Preference                                                                                                    |   |
|----------------------------------------------------------------------------------------------------|---|
| Preference                                                                                                    |   |
|                                                                                                    |   |
| Business Phone                                                                                                    |   |
| ■ +1 v                                                                                                    |   |
| Mobile Phone                                                                                                    |   |
| <b>1</b> +1 v                                                                                                    |   |
| Email                                                                                                    |   |
| dbruning@cisco.com                                                                                                    |   |
| 18/80 characters                                                                                                    |   |
| New Case Email Confirmation                                                                                                    |   |
| ● Yes ◯ No                                                                                                    |   |
| Case Notifications (Contact & CC List)                                                                                                    |   |
|                                                                                                    |   |
|                                                                                                    |   |
| CC Recipients (optional)                                                                                                    |   |
| Enter email addresses separated by comma or semicolon, eg: name2@cisco.com                                                                                                    | 1 |
| 0/1024 characters                                                                                                    |   |
| Viluza characters 8                                                                                                    |   |
| As soon as possible                                                                                                    |   |
| Scheduled Dispatch / Proactive Case 💿                                                                                                    |   |
| TAC Standby                                                                                                    |   |
| • Note: This check box indicates that a TAC resource will be on statisticity ready to engage, should assistance be required. This statistication also requires a close-by data. If is an assistance is required during the standby window, the case will be automatically closed by EOB on the selected closure date. |   |
| Submit Review 9 exit                                                                                                    |   |

7. Review your contact information in the Contact Preference section. Your contact information is automatically provided based on the Cisco.com user name you used to log in to the tool.

To have an alias or a list of additional emails that are always copied on cases, you can set that in your Support Case Preferences. Click the **gear** icon on the Support Case Manager homepage. In the Support Case Preferences pop-up box, select the **On** radial button for **Cases Notifications (Contact & CC List)** and then add a list of email addresses into the **CC List** box.

| cisco Products & Services Support How to Buy Trainin        | ×                                                                                                    |                                      |
|-------------------------------------------------------------|----------------------------------------------------------------------------------------------------|--------------------------------------|
| Support Case Manager<br>Create and manage Support cases for | Support Case Preferences Preference Mobile Phone Imail                                                                                                    |                                      |
|                                                             | Mobile Phone           Image: 1 with the second second seco | Q. Case or Customer Reference Number |
| My Cases All Cases Favorites                                | New Case Final Confirmation                                                                                                    | Use commas to enter more than one    |
| Show 🖉 Open Cases 💟 Draft Cases 🗌 Closed Cases              | • Yes No                                                                                                    |                                      |
|                                                             | Case Notifications (Contact & CC List) Off  On                                                                                                    | More Options ~                       |
| Actions Case Created V Sev Status Summary                   | CC List                                                                                                    |                                      |
|                                                             | sampleemail@cisco.com; sampleemail2@cisco.com; sampleemail3@cisco.com;<br>samplejalias@cisco.com                                                                                                    |                                      |
|                                                             | 92/1024 characters                                                                                                    |                                      |

- 8. Select a Preferred Contact Time.
  - Check the TAC Standby box to have a TAC resource on standby, ready to engage, should assistance be required. This selection also requires a close-by date. If no assistance is required during the standby window, the case will be automatically closed by EOB on the selected closure date.
- 9. Click **Review** to review your case before you submit.

#### **Review & Submit**

| ♠ >                                                                                           |                                                            |                                                                                       | Need help with your case? 🦉 Char Now 🛛 🚭 |
|-----------------------------------------------------------------------------------------------|------------------------------------------------------------|---------------------------------------------------------------------------------------|------------------------------------------|
|                                                                                               | 1<br>Check Entitlement                                     | 2<br>Describe Problem                                                                 | 3<br>Review & Submit                     |
| REQUEST TYPE<br>REQUEST TYPE<br>Diagnose and Fix                                              |                                                            |                                                                                       | Edit                                     |
| DESCRIBE PROBLEM SEVERITY 3                                                                   |                                                            | LOSS OF SERVICE<br>No                                                                 | Edit                                     |
| тить<br>Sample Case Title<br>DESCRIPTION<br>Sample Case Description                           |                                                            |                                                                                       |                                          |
| TECHNOLOGY<br>Contact Center Software > UCC<br>PREFERRED CONTACT METHOD<br>dbruning@cisco.com | E/Contact Center Enterprise/ICM - AppDynamics (SaaS-based) | PROBLEM AREA<br>Configuration > Configuration Assistance<br>EMAIL CONFIRMATION<br>Yes |                                          |
| CC RECIPIENTS                                                                                 |                                                            | CASE ORIGIN<br>Web                                                                    |                                          |
| Submit Case                                                                                   |                                                            |                                                                                       |                                          |

Review your information and submit your support case.

- 1. Review the summary of your support case. If you need to update a section, click the Edit link.
- 2. Click Submit Case.

Your support case number will appear at the top of the page.

#### Save as Draft

During your process to open a support case, you can click the **Save Draft and Exit** link located at the bottom of the page in order to complete the process at a later time. When you click the Save Draft and Exit link, all information you entered is saved, and you are redirected to your open support cases page. Each saved draft has an expiration date, after which it will be automatically deleted.

To continue submitting a saved draft, click the title of the support case.

To delete a saved draft, click the checkbox located next to the support case, and click the Delete button.

## Managing Your Support Case

After you have created your support case, you can view the status, update the notes, upload files, turn automatic updates on or off, and request case closure.

Navigate to <u>www.cisco.com/c/en/us/support/index.html</u> and then select **View Open Cases** from the **My Support** menu. Or you may go directly to: <u>mycase.cloudapps.cisco.com/case.</u>

| Support & Downloads                |                                |                        |                            | Worldwide - English 🗸 |
|------------------------------------|--------------------------------|------------------------|----------------------------|-----------------------|
| Product Support                    |                                | Downloads              |                            |                       |
| Select a Product                   | $\sim$                         | Enter Product Name (e. | g., AnyConnect or 5506)    | Find                  |
| Products by Category               |                                |                        | My Support                 |                       |
| Switches                           | Networking Software (IOS & NX  | -OS)                   | ✓ View Open Cases          |                       |
| Security                           | Cloud and Systems Managemen    | nt                     | ✓ Download History         |                       |
| Routers                            | Conferencing                   |                        | ✓ Devices                  |                       |
| Wireless                           | Customer Collaboration         |                        | ✓ Recently Viewed Products |                       |
| Unified Communications             | Servers - Unified Computing (U | CS)                    | H Feedback                 |                       |
| Collaboration Endpoints and Phones | Interfaces, Modules, and Cards |                        |                            |                       |

On your Support Case Manager home page, you can filter your support cases by the following options:

- Open Cases
- Draft Cases
- Closed Cases
- Show Advanced Filters

| Open                      | New Case ~   |                |      |                  |                                                                      | ☆ 😋                                                                      |
|---------------------------|--------------|----------------|------|------------------|----------------------------------------------------------------------|--------------------------------------------------------------------------|
| Cases F                   | MAs          |                |      |                  |                                                                      |                                                                          |
| My Cas                    | as All Ca    | ses Favo       | ites |                  |                                                                      | Q Case or Customer Reference Number<br>Use commas to enter more than one |
| Show (                    | 🖌 Open Case: | s 🗹 Draft Ci   | ises | Closed Cases     | Created Updated Any Time      v                                      | Apply Filters Show Advanced Filters V                                    |
| 🛓 Download Cases as Excel |              |                |      |                  | 1 - 2 of 2                                                           | Cases per page: 10   25   50                                             |
| Actions                   | Case         | Created $\sim$ | Sev  | Status           | Summary                                                              |                                                                          |
| û 🤤                       | 694904942    | 01/16/2023     | 3    | Customer Pending | VCE- 2023011606256 - Auria Solutions                                 |                                                                          |
| û 🧕                       | 694903732    | 01/16/2023     | з    | Cisco Pending    | Verizon-2023011604594- Manpower                                      |                                                                          |
|                           |              |                |      |                  |                                                                      |                                                                          |
|                           |              |                |      | Contacts         | Feedback Site Map Terms & Conditions Privacy Statement Cookie Policy | Trademarks                                                               |

If you click **Show Advanced Filters** link under the **Apply Filters** button, additional fields appear.

|                                                    |                                                                                                    | Case or Customer Reference Number                                                                                                    |
|----------------------------------------------------|----------------------------------------------------------------------------------------------------|----------------------------------------------------------------------------------------------------|
| Created      Updated                               | Any Time V                                                                                                    | Apply Filters                                                                                                    |
| PICA ID(s)                                         | Status<br>Customer Pending<br>Cisco Pending                                                                                                    | Severity<br>Severity 1<br>Severity 2                                                                                                    |
| Use commas to enter more than one                  | Closure Pending                                                                                                    | Severity 3<br>Severity 4                                                                                                    |
| Serial Number(s)                                   | Service Order Pending Closed                                                                                                    | From                                                                                                    |
| Use commas to enter more than one                  |                                                                                                    |                                                                                                    |
| Node Name(s)                                       |                                                                                                    | То                                                                                                    |
| Use commas to enter more than one<br>Webex Account |                                                                                                    | Linked Bugs RMAs                                                                                                    |
|                                                    | PICA ID(s) Use commas to enter more than one Serial Number(s) Use commas to enter more than one Node Name(s) Use commas to enter more than one | Created Updated Any Time      PICA ID(s)      PICA ID(s)      Genomes to enter more than one      Serial Number(s)      Uas commas to enter more than one      Node Name(s)      Genomes the enter more than one      Mexication and the enter      Mexication and the enter      Mexication and the ententer      Mexication and the enter      Mexication and the enter |

PICA ID

Node Name

Webex Account

Select an option from the Filter menu and enter additional information in the remaining fields in order to further filter your support cases. Click **Apply Filters**.

- Contract Number
- Subscription Reference ID
   Serial Number
- Smart Account
- Virtual Account

- Status
  - Customer Pending
  - □ Cisco Pending
  - Closure Pending
  - Cisco Release Pending
  - Service Order Pending
- From and To Date

• Severity

□ Severity 1

□ Severity 2

□ Severity 3

□ Severity 4

- Linked Bugs
- RMAs

All co-workers from a customer or partner can see each other's cases in Support Case Manager as long as each user has associated the contract number to their Cisco.com user ID. From the Support Case Manager homepage follow these steps as shown below to see all cases.

- Step 1. Click All Cases tab
- Step 2. For Show, select Open Cases, Draft Cases, and Closed Cases
- Step 3. Set created date to Last 90 days
- Step 4. Click Apply Filters

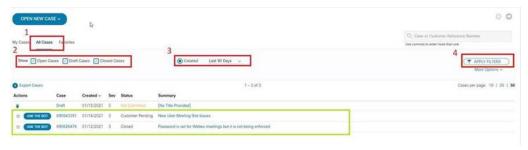

### TAC Connect Bot

TAC Connect Bot is a personal assistant that provides Cisco customers and partners with a self-service experience for common case inquiries and basic transactions. It can connect you with case owners and duty managers. You can access the bot from <u>Support Case Manager</u> and <u>https://tacconnect.cisco.com</u>.

TAC Connect Bot can perform the following tasks for existing open cases:

- Connect with an engineer (case number)
- Create a virtual space (case number)
- Request an update for (case number)
- Update the case (case number)
- Raise severity (case number)
- Requeue (case number)
- Escalate (case number)
- Close the case (case number)
- Reopen the case (case number)

For more information, visit the <u>Cisco TAC Connect Bot webpage</u>. For questions and feedback contact us at <u>tac-connect@cisco.com</u>.

Americas Headquarters Cisco Systems, Inc. San Jose, CA Asia Pacific Headquarters Cisco Systems (USA) Pte. Ltd. Singapore Europe Headquarters Cisco Systems International BV Amsterdam, The Netherlands

Cisco has more than 200 offices worldwide. Addresses, phone numbers, and fax numbers are listed on the Cisco Website at https://www.cisco.com/go/offices.

Cisco and the Cisco logo are trademarks or registered trademarks of Cisco and/or its affiliates in the U.S. and other countries. To view a list of Cisco trademarks, go to this URL: https://www.cisco.com/go/trademarks. Third-party trademarks mentioned are the property of their respective owners. The use of the word partner does not imply a partnership relationship between Cisco and any other company. (1110R)